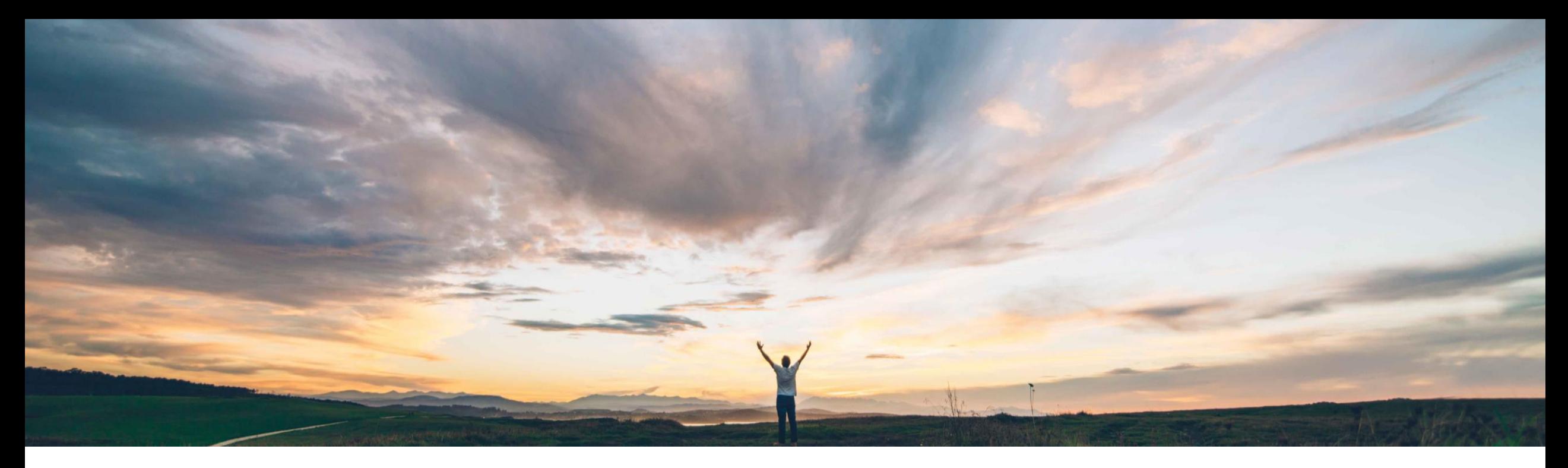

### SAP Ariba

# 機能の概要 Ariba Network で二要素認証をサポート

Sildy Augustine/Sourabh Kothari、SAP Ariba 一般提供予定: 2020 年 5 月

CONFIDENTIAL

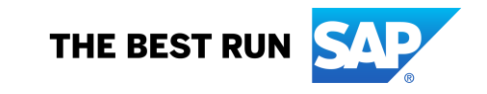

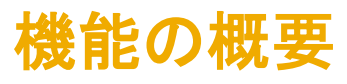

#### 今までの課題

現在、Ariba Network では複数の要素による認証が サポートされていません。

IT 部門では、送金先住所の変更やパスワードの変 更などのように慎重な配慮が求められる領域につ いて、ユーザーが認証で追加の要素を使用できる ようにする機能を必要としています。

#### SAP Ariba で問題解決

Ariba Network でこの機能を導入することにより、バ イヤーユーザーおよびサプライヤユーザーに対する 二要素認証がサポートされるようになります。

この機能を使用すると、パスワードや送金詳細の変 更など、特定の領域に変更を加える場合に二要素認 証の入力が求められます。

#### 主なメリット

Ariba Network でのアクセスのために二要素認証を導入 することにより、最初の要素 (パスワードなど) が漏洩し た場合に不正な変更を防ぐことができます。

導入の難易度 対象エリア ロータッチ/容易

グローバル

#### 対象ソリューション

#### 関連情報

Ariba Network この機能は、該当するソリューションを使用している すべてのお客様に対して自動的に有効になります が、お客様の側での設定が必要です。この設定を行 うには、バイヤー/サプライヤの管理者ユーザーが 組織内のユーザーに対してこの機能を有効化しま す。

#### 前提条件と制限事項

組織で二要素認証が有効化されている場合は、すべての ユーザーが TOTP を生成するために、いずれかの SAP Ariba 認定オーセンティケータツールをインストールする必 要があります。

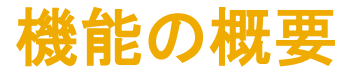

- バイヤーおよびサプライヤの管理者ユーザーが、ユーザーに対してこの機能を有効にします。管理者は、この設定 を無効にすることもできます。
- 管理者が有効なユーザーに対してこの機能を有効化すると、ユーザーに説明の電子メールが送信されます。
- 管理者が追加の要素に関する必要条件を有効にしている場合は、ユーザーのログイン時に認証が要求されます。
- 二要素認証はログインの必須条件ではありませんが、主要なプロファイルや設定を変更する場合には必須となり ます。
- 管理者は、ログイン時の二要素認証 (2FA) を設定することも、これを省略して後でユーザーのアカウント設定で行 われるように設定することもできます。
- バイヤーは、2FA 機能を有効化しているサプライヤを示すレポートを確認することができます。

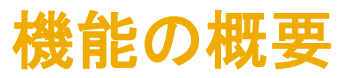

管理者ユーザーは、[管理] セクションに追加された設定を使用して、組織内のユーザーに対する多要素認証を有効 化することができます。

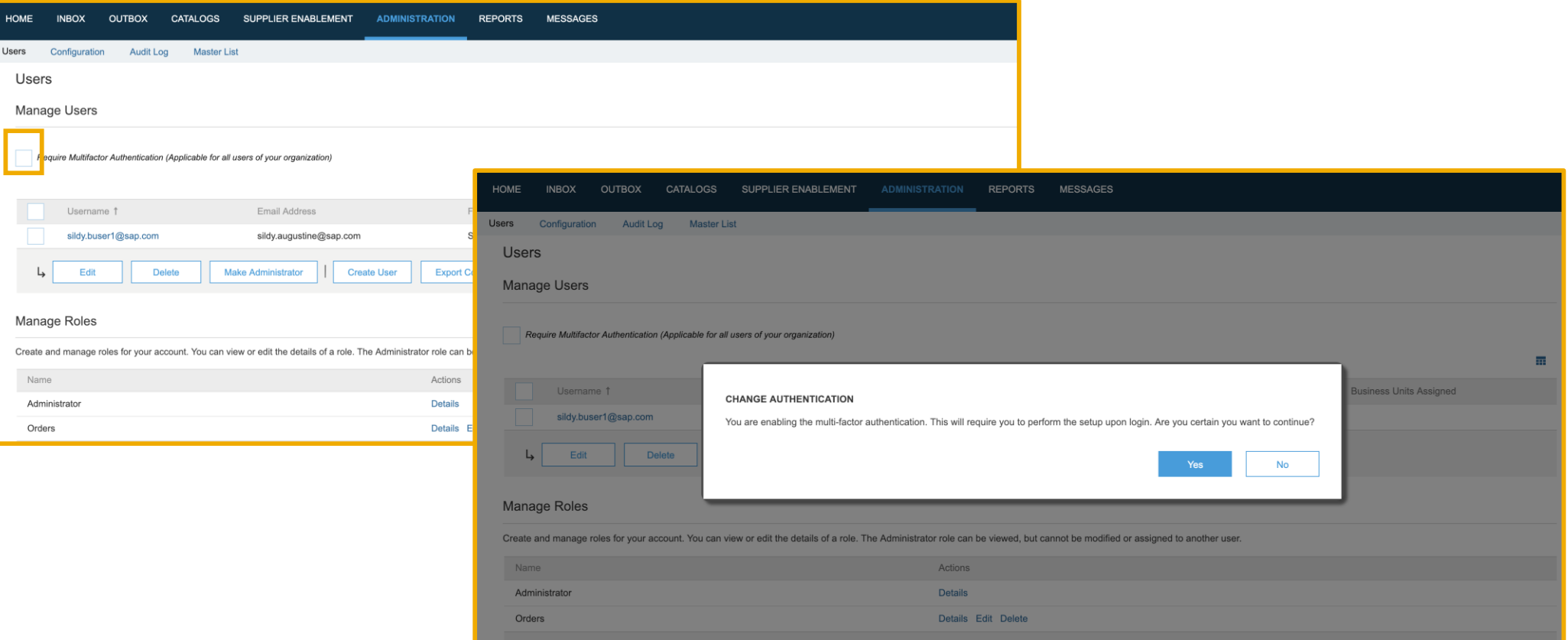

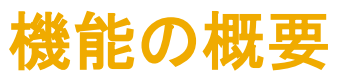

### 管理者がこの機能を有効化すると、ユーザーに対して以下のような説明の電子メールが送信されます。

--- Ariba Internal Testing --- Two factor authentication enabled

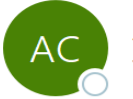

Ariba Commerce Cloud <ordersender-dev3@ansmtp.lab1.ariba.com> To ○ Augustine, Sildy

 $(i)$  If there are problems with how this message is displayed, click here to view it in a web browser.

#### ge cannot be displayed. The file may have been moved<br>eleted. Verify that the link points to the correct file and

#### **Two-factor Authentication**

Hi Sildy Augustine1,

Your administrator has turned on two-factor authentication. This does not affect your log in into Ariba Network. Once you successfully log in, you will be shown instructions to set up two-factor authentication. The second factor will be required when you change your password or access certain secure sections of the site. It is highly recommended that you set up this feature. For questions on why two-factor was activated, please contact your company administrator.

Sincerely, **The Ariba Network Team** http://www.ariba.com

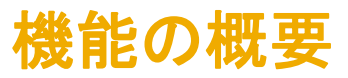

有効化されている場合は、ユーザーがログインすると、二次要素を設定するよう求められます。 この処理には、SAP Authenticator を使用することをお勧めします。これにより、QR コードをスキャンして設定用の検証コードを入力すること ができます。

ユーザーは、この手順をスキップし、必要な場合にプロファイル内の設定リンクを利用することもできます。

<u>-は、パスワードをリセットまたは変更できるようにするためにも、この設定を完了</u>しておく必要があります。 Your organization's Ariba Network administrator requires you to set up multi-factor authentication to change passwords and to change some configuration related settings. You can set up multi-factor authentication either now or at a later time. Perform the following steps to set up multi-factor authentication: • On your smart phone, download and install an authenticator application. SAP Ariba recommends using SAP Authenticator available at iTunes or Google Play • Open the authenticator application and scan the bar code below, or manually enter the secure key displayed below. The authenticator application displays a time-based verification code. Secure Key: v4ke rrvd cnq5 nieh 3znn eveg zni7 vq3z Bar Code: . On this page, in the Time-based Verification Code input field, enter the verification code that is generated and displayed by the authenticator application on your smart phone. Your administrator has set up multi-factor authentication. Type the 6 digit verification code generated by the authenticator application on your device and click on the Submit button. Time-based Verification Code:\*

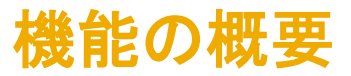

ユーザーは、プロファイルで以下のリンクを使用して二要素認証を設定した後に、パスワードを変更することができま す。このオプションは、最初のログイン時に設定を行わなかった場合に利用できます。

設定が完了すると、以下のリンクにはアクセスできなくなります。

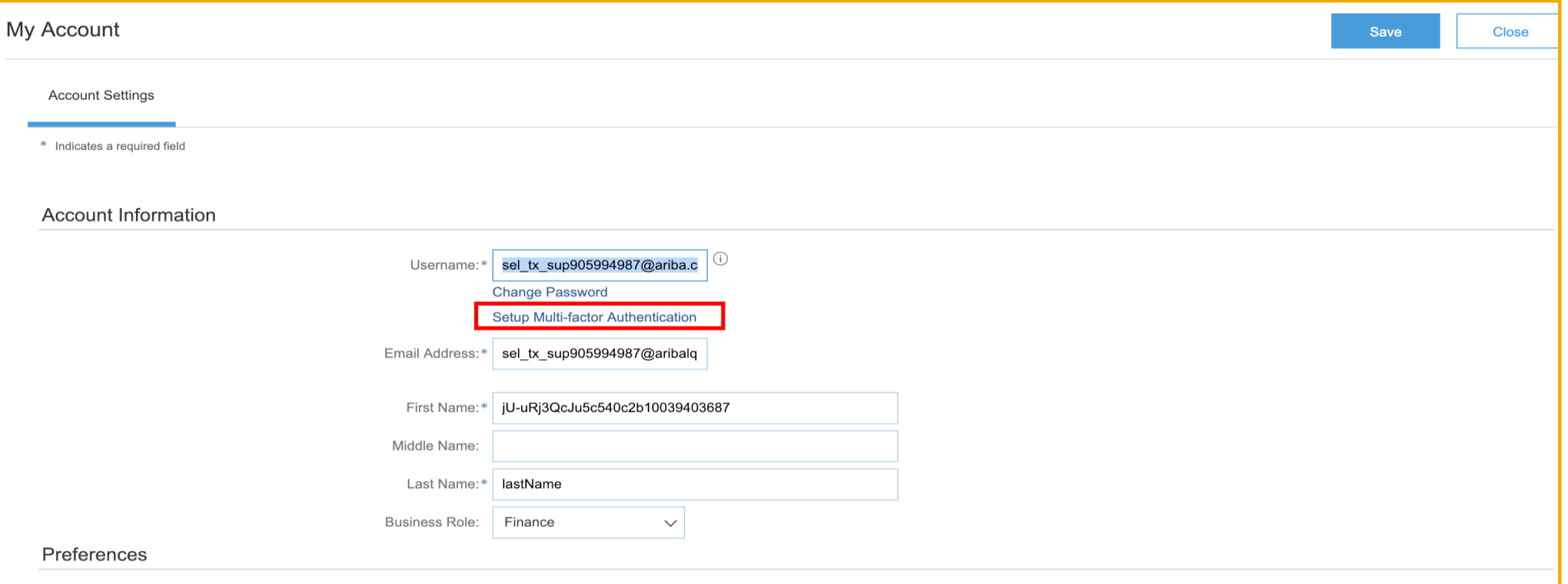

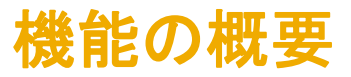

管理者が二要素認証を有効化している場合、パスワード変更申請、電子メールまたは電話番号の変更、およびパス ワードのリセットを行う際に、検証コードが必要となります。

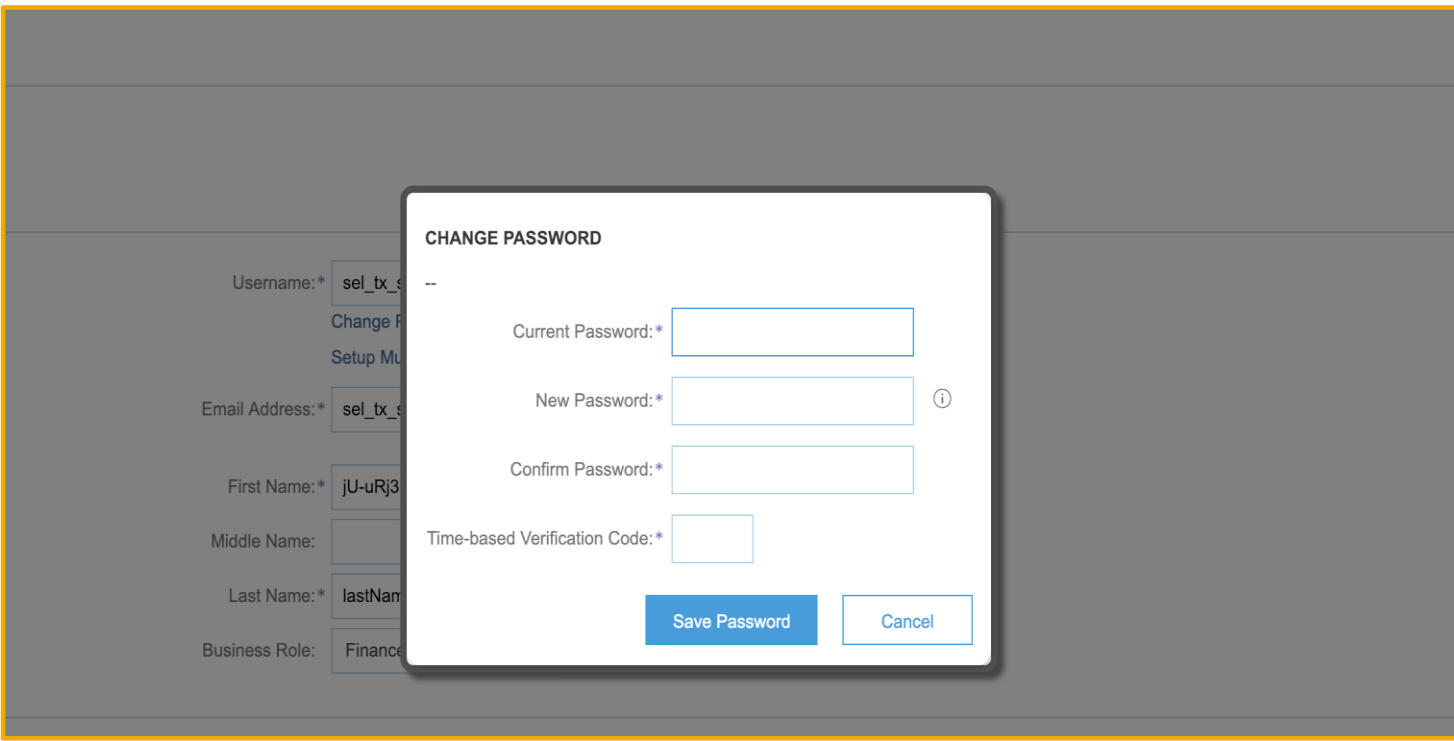

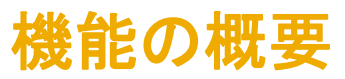

管理者が二要素認証を有効化している場合は、サプライヤユーザーが送金の編集、削除、または登録を行う際に 検証コードの入力が必要になります。

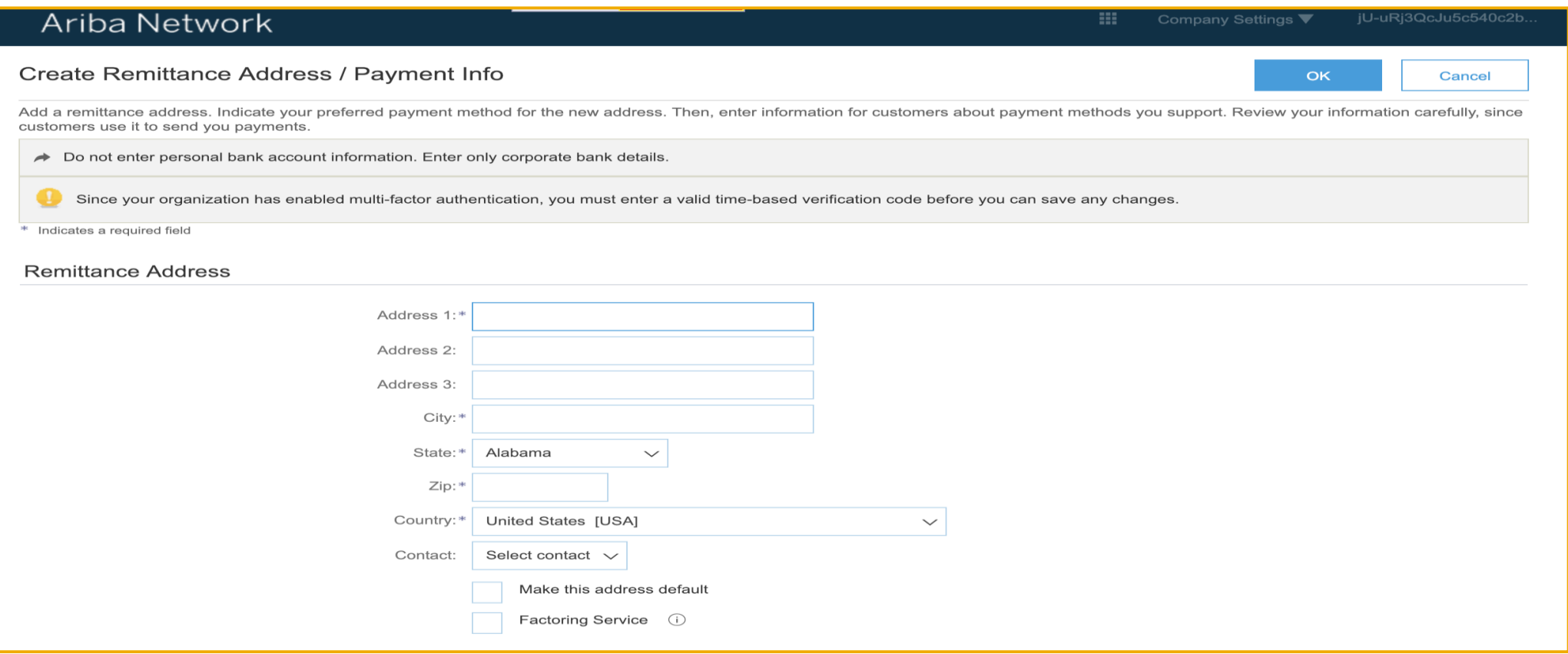